# **Инструкция для родителей по подаче заявления о зачислении в образовательную**

в электрон**ом аиди задез фед**еральную государственную информационную систему «Единый портал государственных и муниципальных услуг (функций)»

Напоминаю, что вся инструкция о подаче заявления, о прикреплении к образовательной организации, эта презентация выложены на страничке школы в интернете http://school64.obr-rzn.ru/ в разделе РОДИТЕЛЯМ.

# https://www.gosuslugi.ru/.

Федеральная государственная информационная система «Единый портал государственных и муниципальных услуг (функций)» (ЕПГУ)

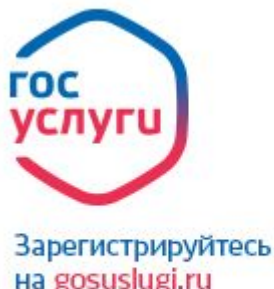

на gosuslugi.ru и получайте госуслуги без очередей и сложностей

*Для пользователей ЕПГУ на территории города Рязани и Рязанской области доступны следующие популярные услуги:* **с 1 января 2017года**

- Предоставление информации о текущей успеваемости, ведение электронного дневника и электронного журнала успеваемости
- Зачисление в образовательное учреждение
- Запись в детский сад

#### Для пользования этими усылками зайдите в свой личный кабинет не сайте

# https://www.gosuslugi.ru/.

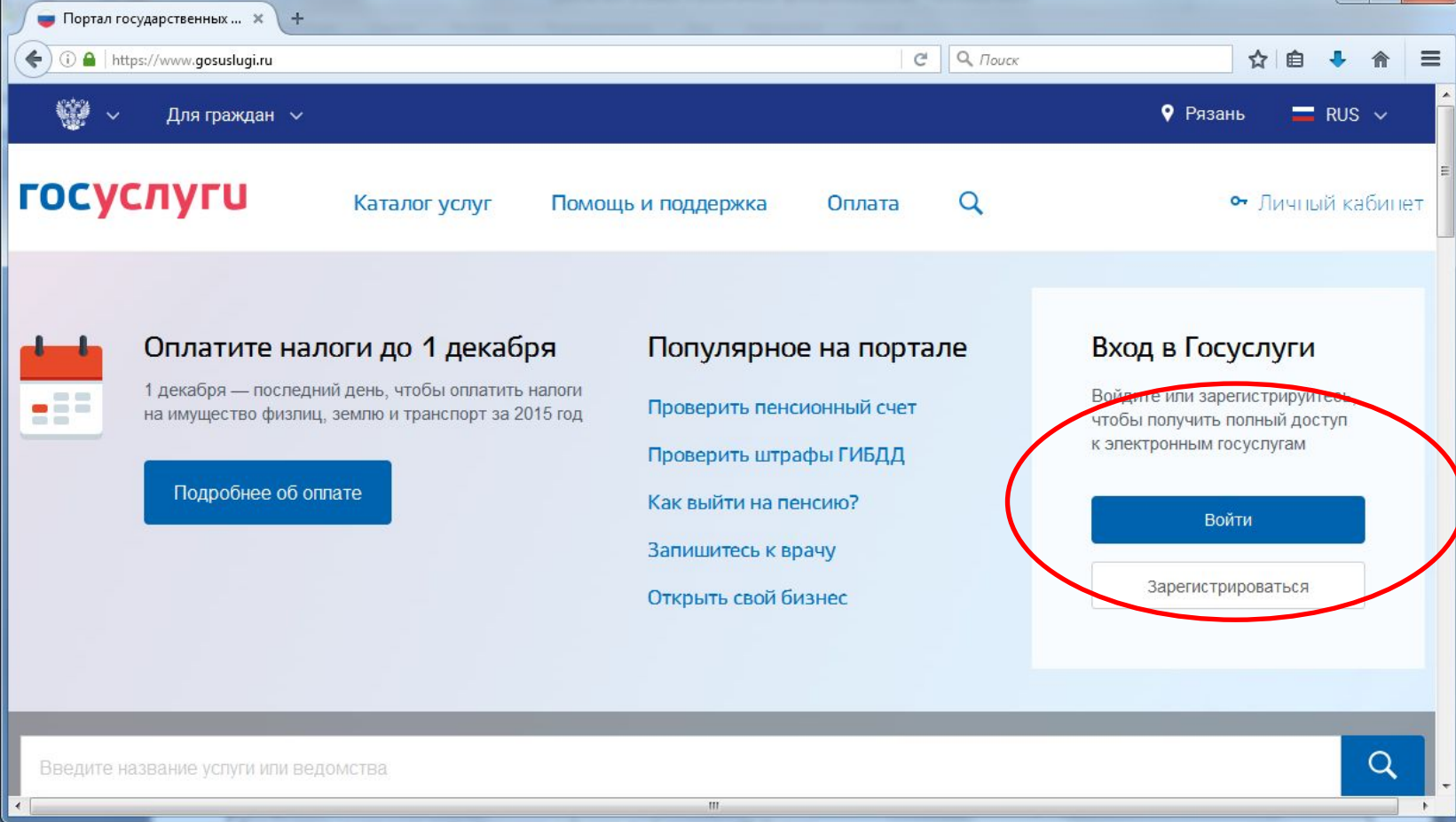

#### *Если Вы не зарегистрированы, то выполните следующие действия*

#### **Этап 1. Регистрация Упрощенной учетной записи**

• Зайдите на ЕПГУ по адресу

# https://www.gosuslugi.ru/.

Нажмите кнопку «Зарегистрироваться» на главной странице портала. Укажите в регистрационной форме фамилию, имя, мобильный телефон или e-mail.

Кликните на кнопку регистрации, вы получите ссылку на страницу оформления пароля и код для подтверждения контактных данных.

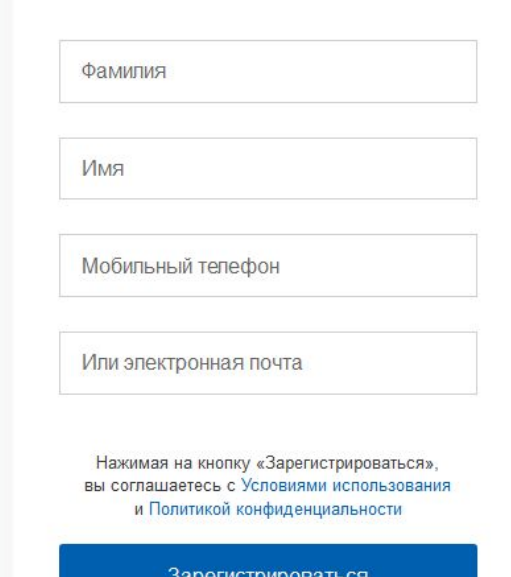

Регистрация

### **Этап 2. Подтверждение личных данных – создание Стандартной учетной записи.**

- Заполните профиль пользователя
	- укажите СНИЛС
	- данные документа, удостоверяющего личность (паспорт гражданина РФ, для иностранных граждан – документ иностранного государства).

Данные проходят проверку в ФМС РФ и Пенсионном фонде РФ. На ваш электронный адрес или телефон будет направлено уведомление о результатах проверки.

#### **Этап 3. Подтверждение личности – создание Подтвержденной учетной записи.**

Для оформления Подтвержденной учетной записи с полным доступом ко всем электронным государственным услугам нужно пройти подтверждение личности одним из способов:

- обратиться в Центр обслуживания ( адреса представлены ниже);
- получить код подтверждения личности по почте;
- Воспользоваться ЭЦП (у кого есть по роду профессиональной деятельности)

Для тех, кто не умеет пользоваться компьютером, возможна регистрация пользователя в Центре обслуживания – в этом случае будет сразу создана Подтвержденная учетная запись. При обращении в Центр обслуживания необходимо представить следующие документы:

- паспорт гражданина Российской Федерации;
- СНИЛС

Далее для прикрепления ребенка к учебному заведению надо

### **2. Укажать Ваше**

#### **местоположение**

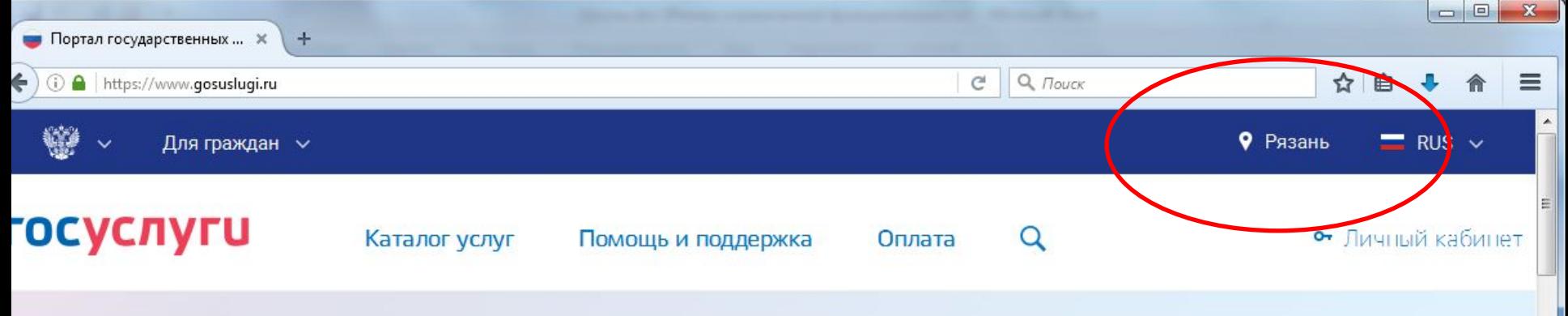

#### Оплатите налоги до 1 декабря

1 декабря — последний день, чтобы оплатить налоги на имущество физлиц, землю и транспорт за 2015 год

Подробнее об оплате

#### Популярное на портале

Проверить пенсионный счет

Проверить штрафы ГИБДД

Как выйти на пенсию?

Запишитесь к врачу

Открыть свой бизнес

 $\left\vert \Pi\right\rangle$ 

#### Вход в Госуслуги

Войдите или зарегистрируйтесь, чтобы получить полный доступ к электронным госуслугам

### Войти

Зарегистрироваться

Введите название успуги или ведомства

 $\Box$ 

# **3. Выбор услуги**

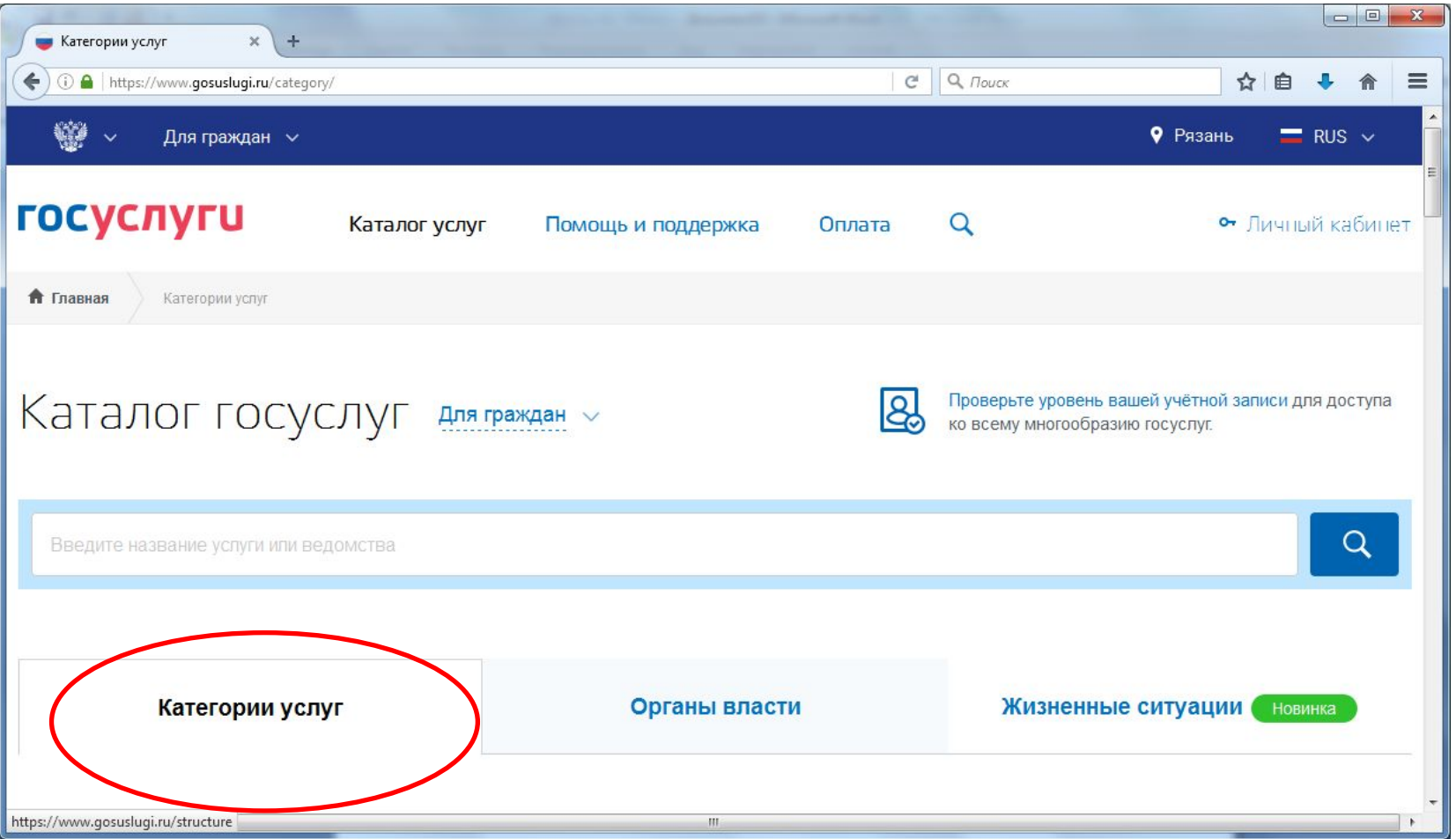

# В разделе **Образование** нажмите на кнопку *Все услуги.*

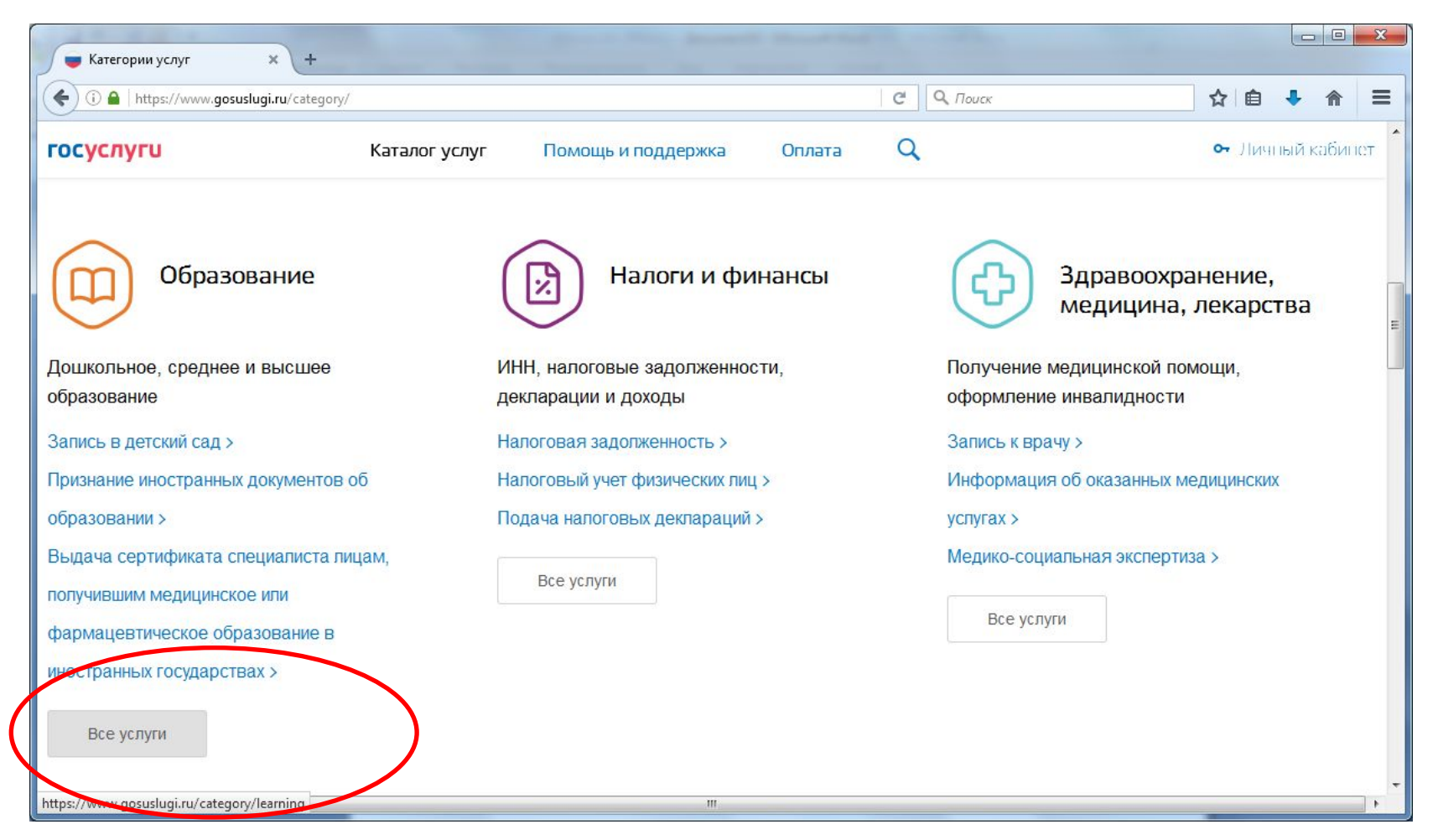

#### В разделе Услуги вашего региона выберите услугу *Зачисление в образовательное учреждение.*

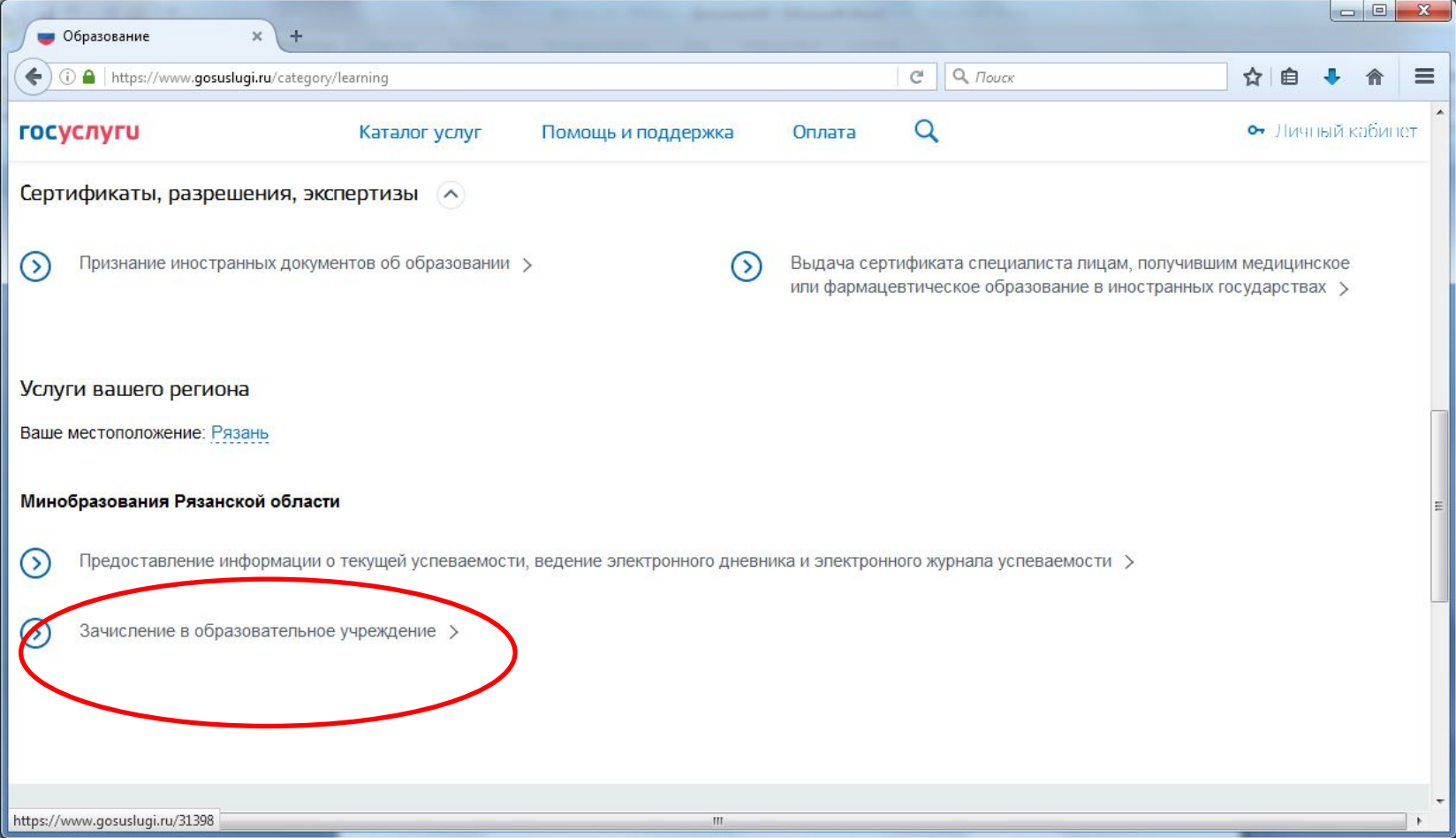

### Далее выбираем услугу *Зачисление в общеобразовательное учреждение.*

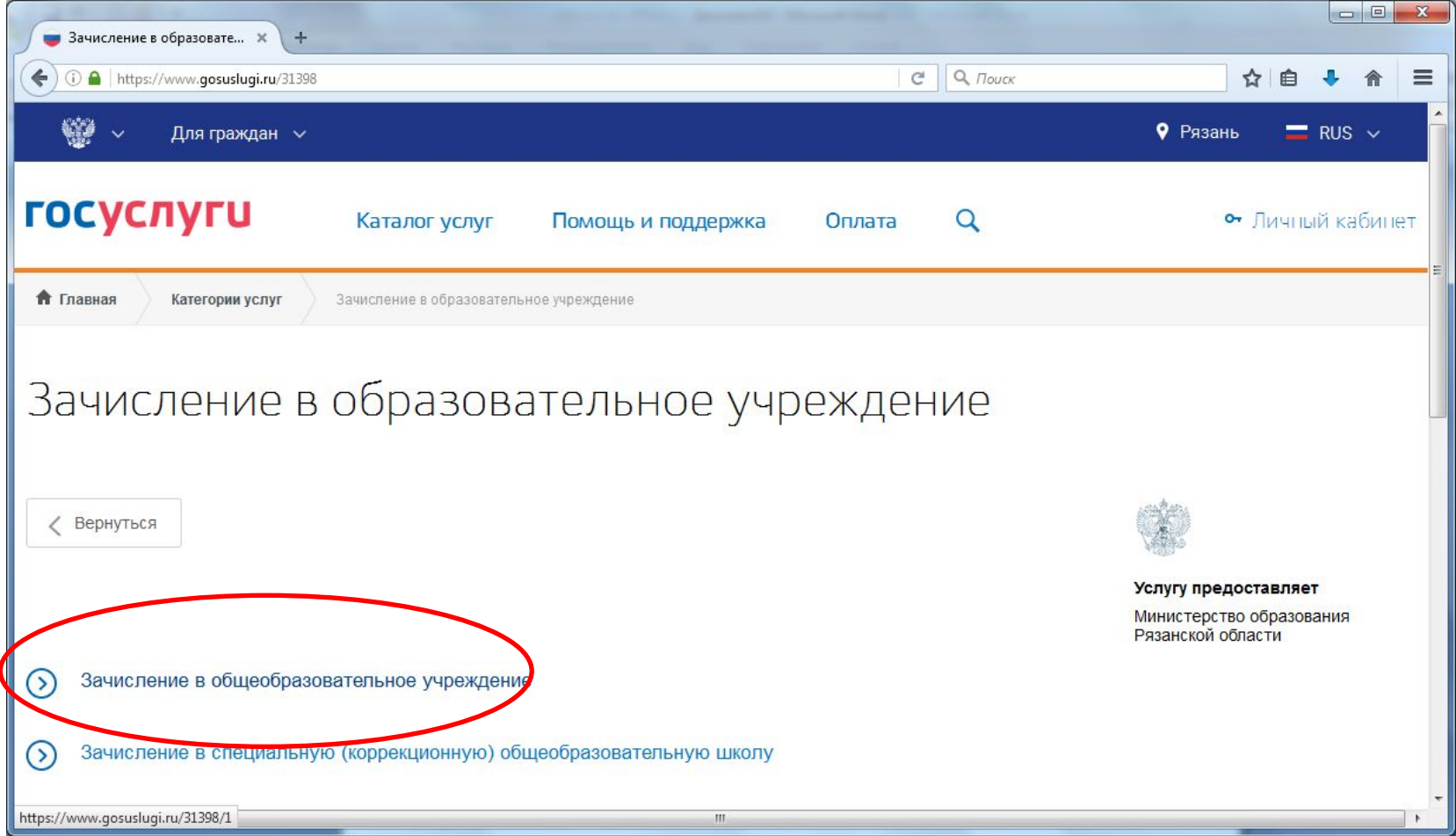

Для получения услуги необходимо нажать на поле *Получить услугу* на этой и следующей странице.

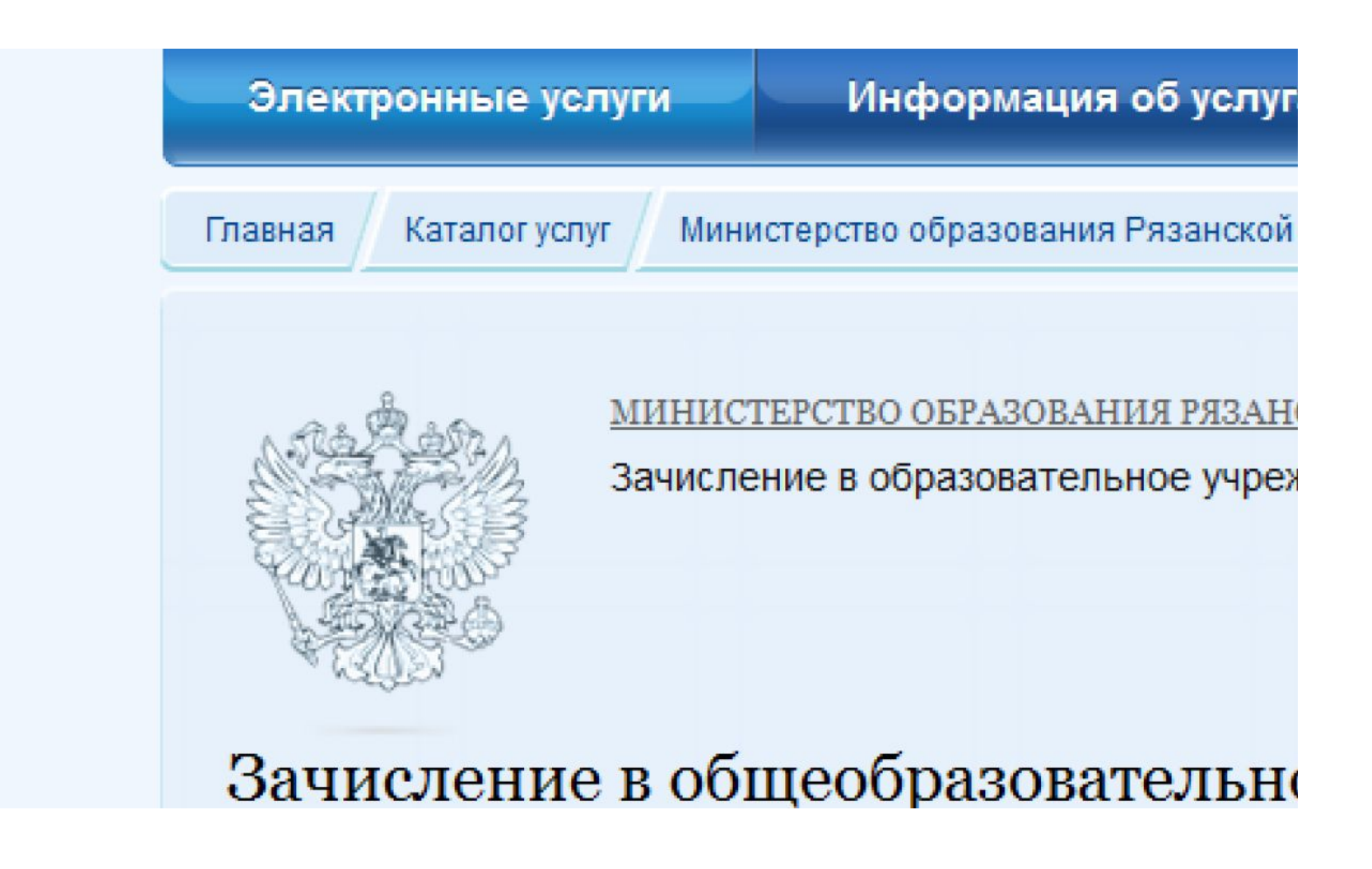

#### **4. Заполнение информации о заявителе**

Заполните поля с информацией о заявителе . Поля, отмеченные

звездочкой (\*) – обязательны для заполнения.

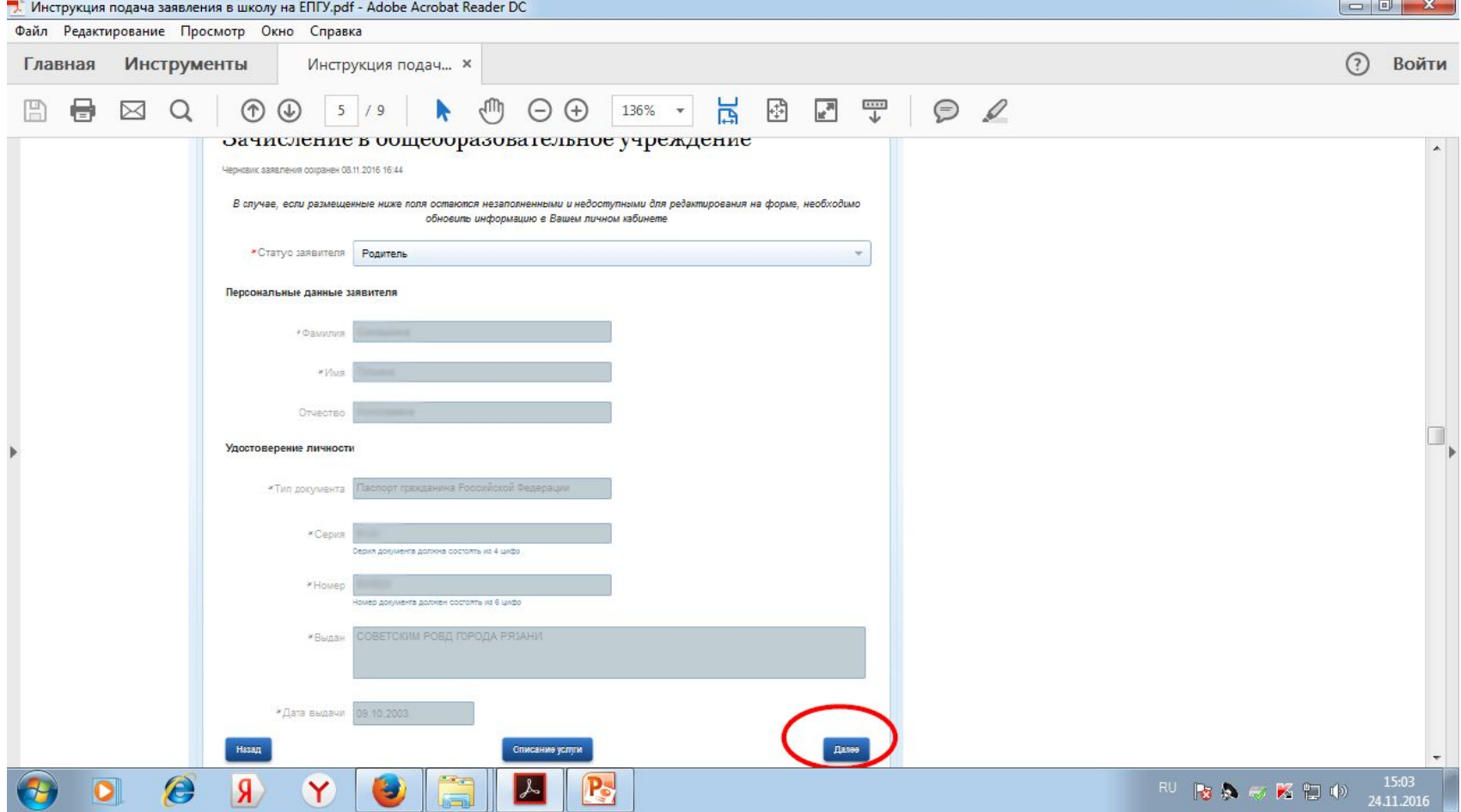

## **5. Заполнение информации о ребёнке**

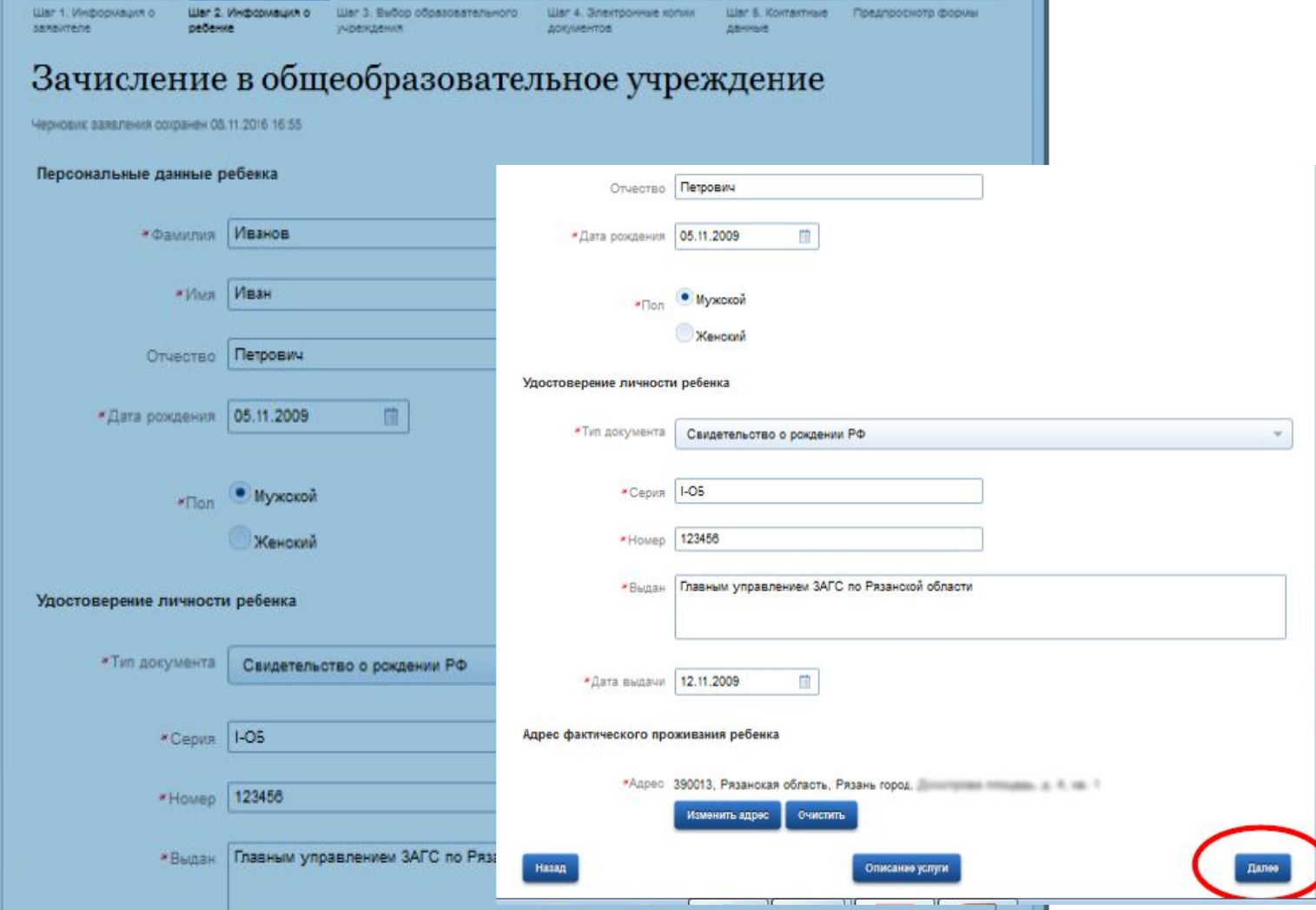

При заполнении информации о ребенке, необходимо указать адрес его проживания, который при обращении в общеобразовательное учреждение, закрепленное за данной территорией, должен быть

подтвержден документально.

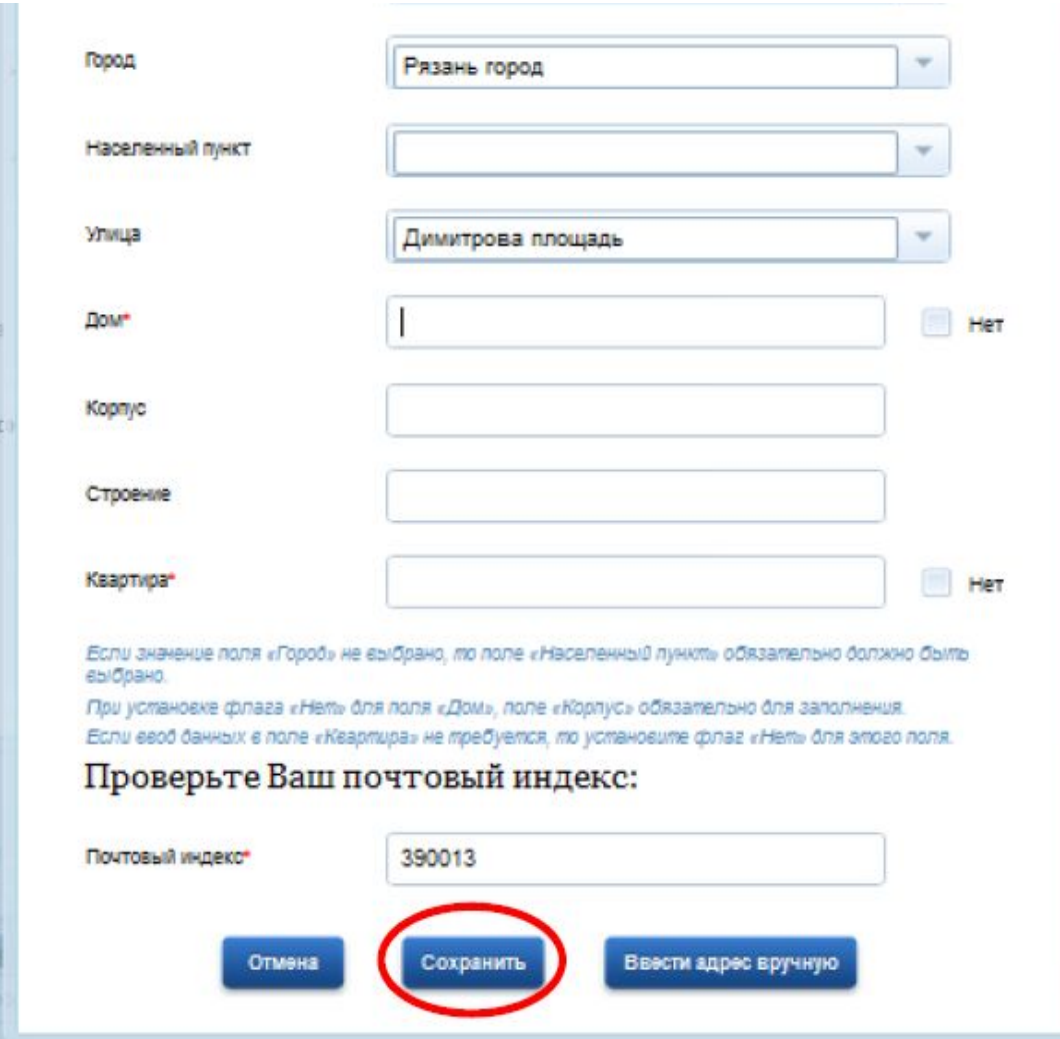

## **6. Выбор общеобразовательного**

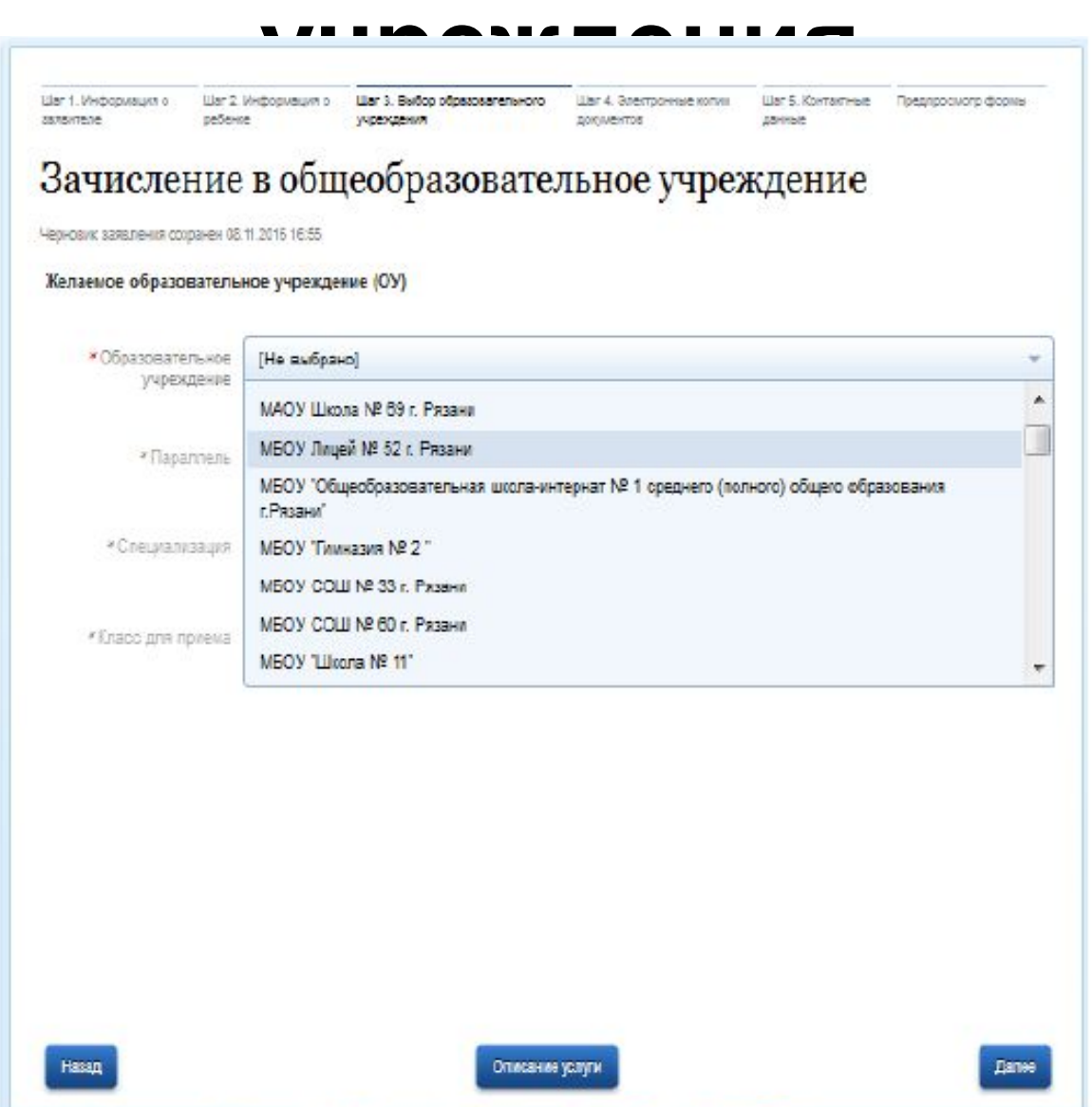

# **7. Прикрепление электронных копий документов**

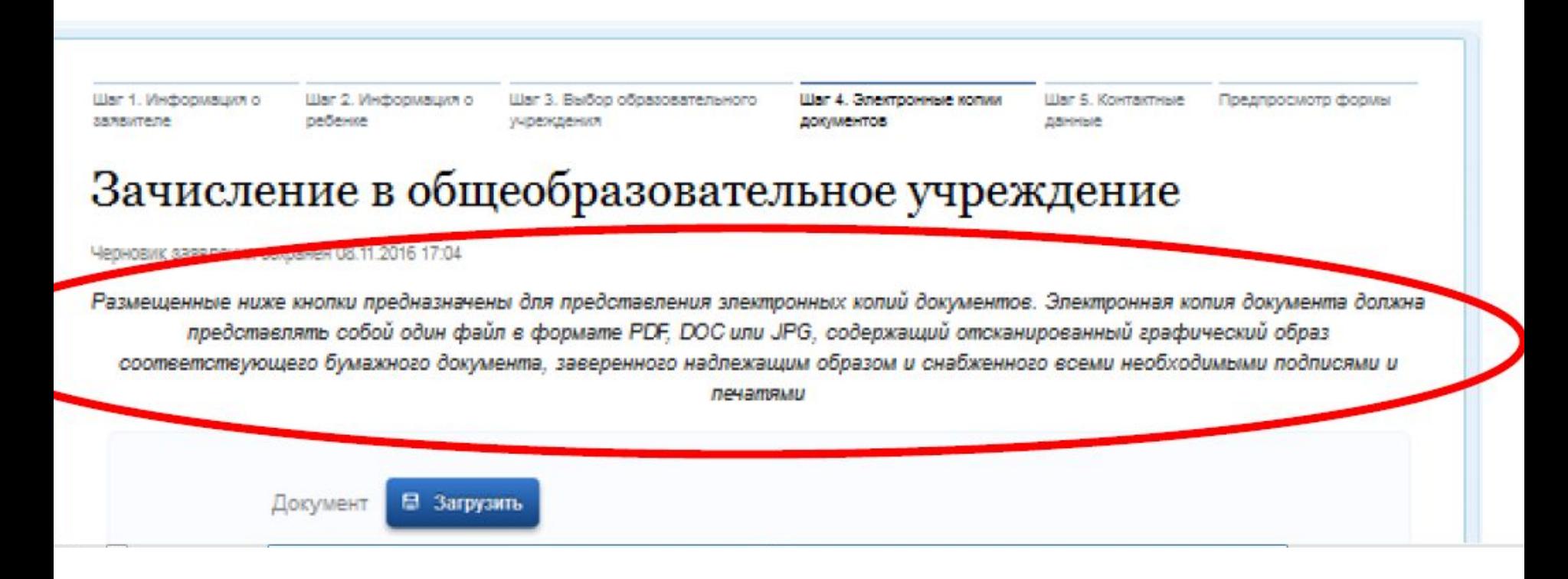

# **8. Информация о контактных данных родителя**

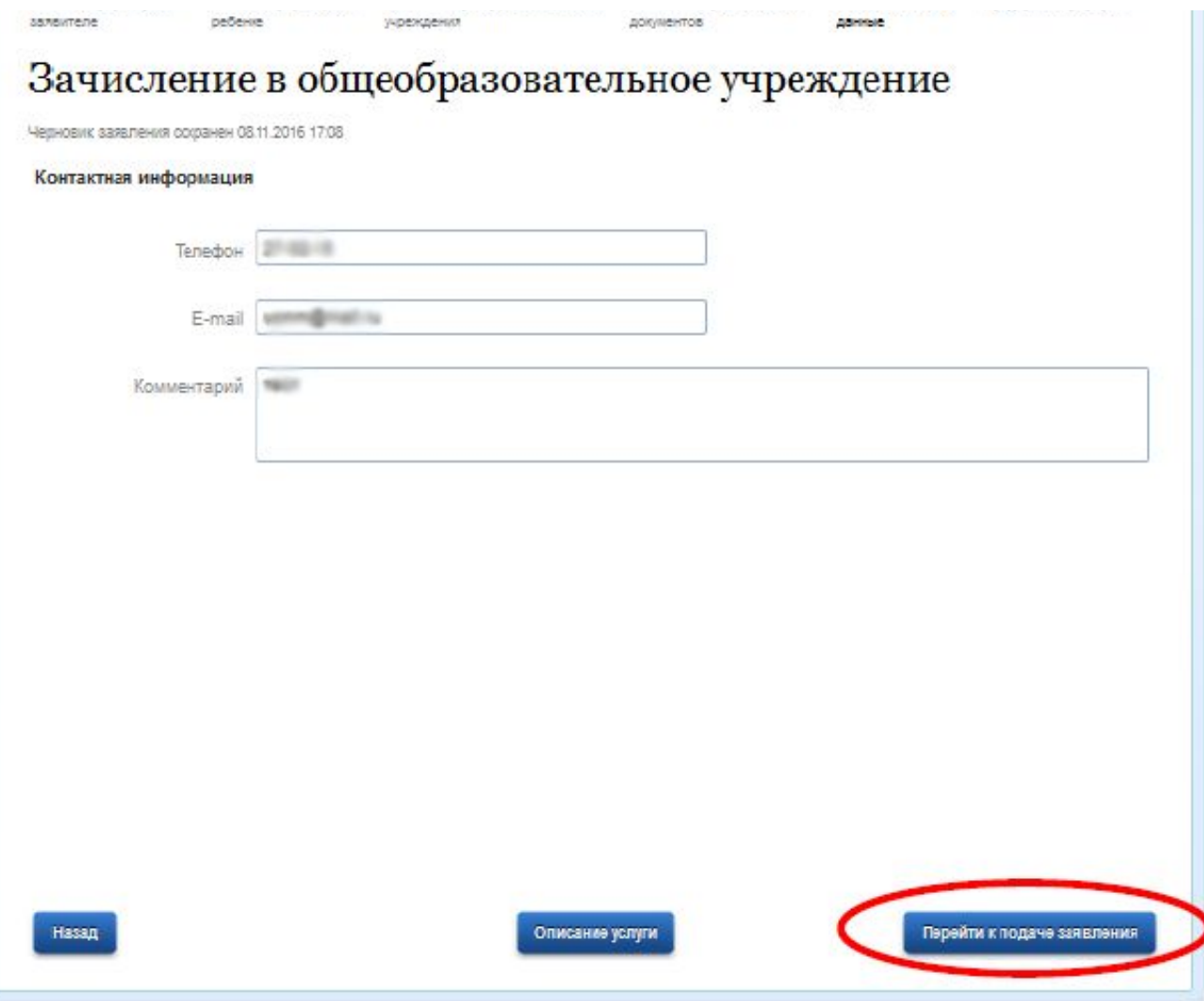

### **9. Проверка введенных данных.**

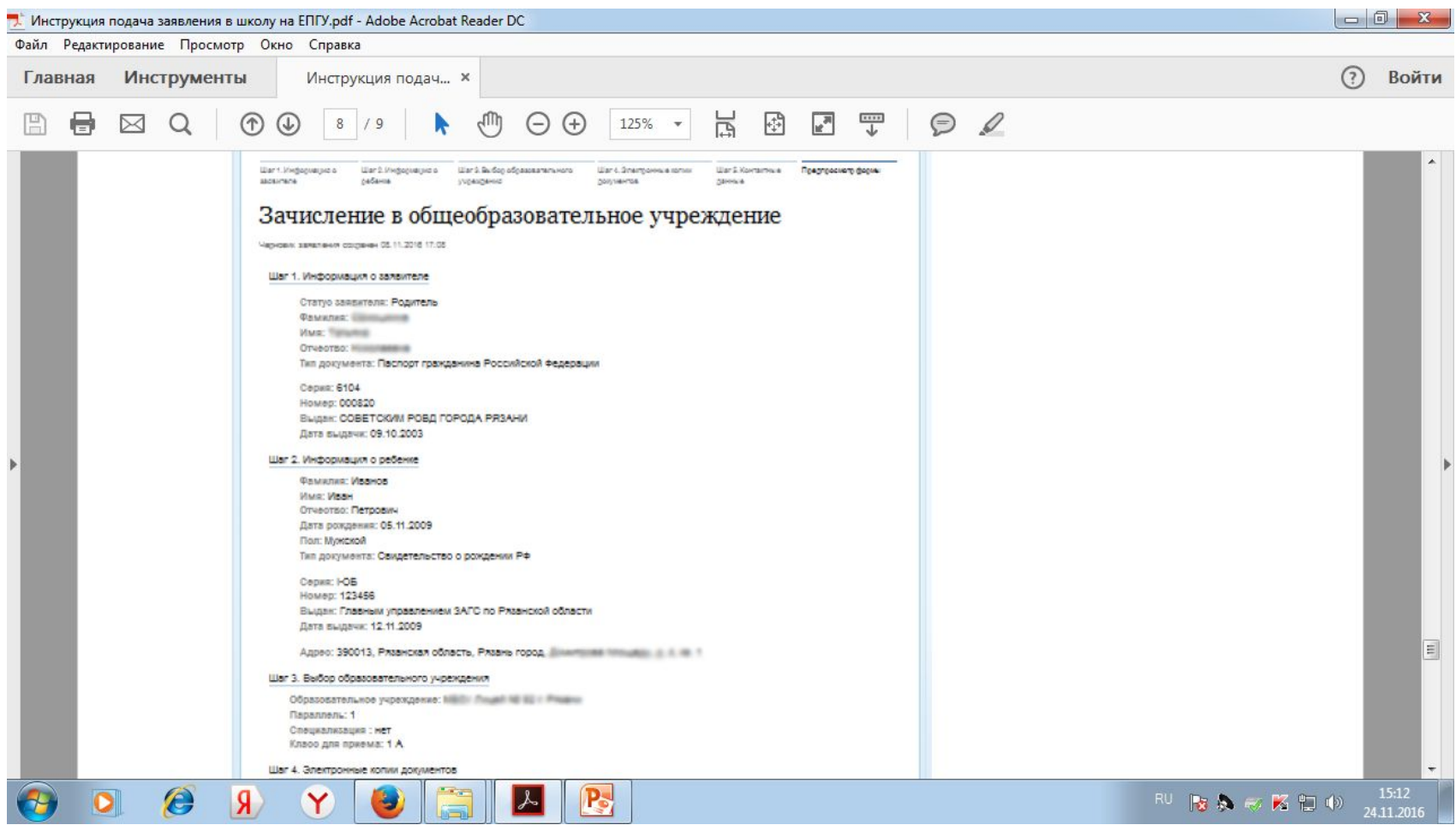

## **10. Информация по заявлению**

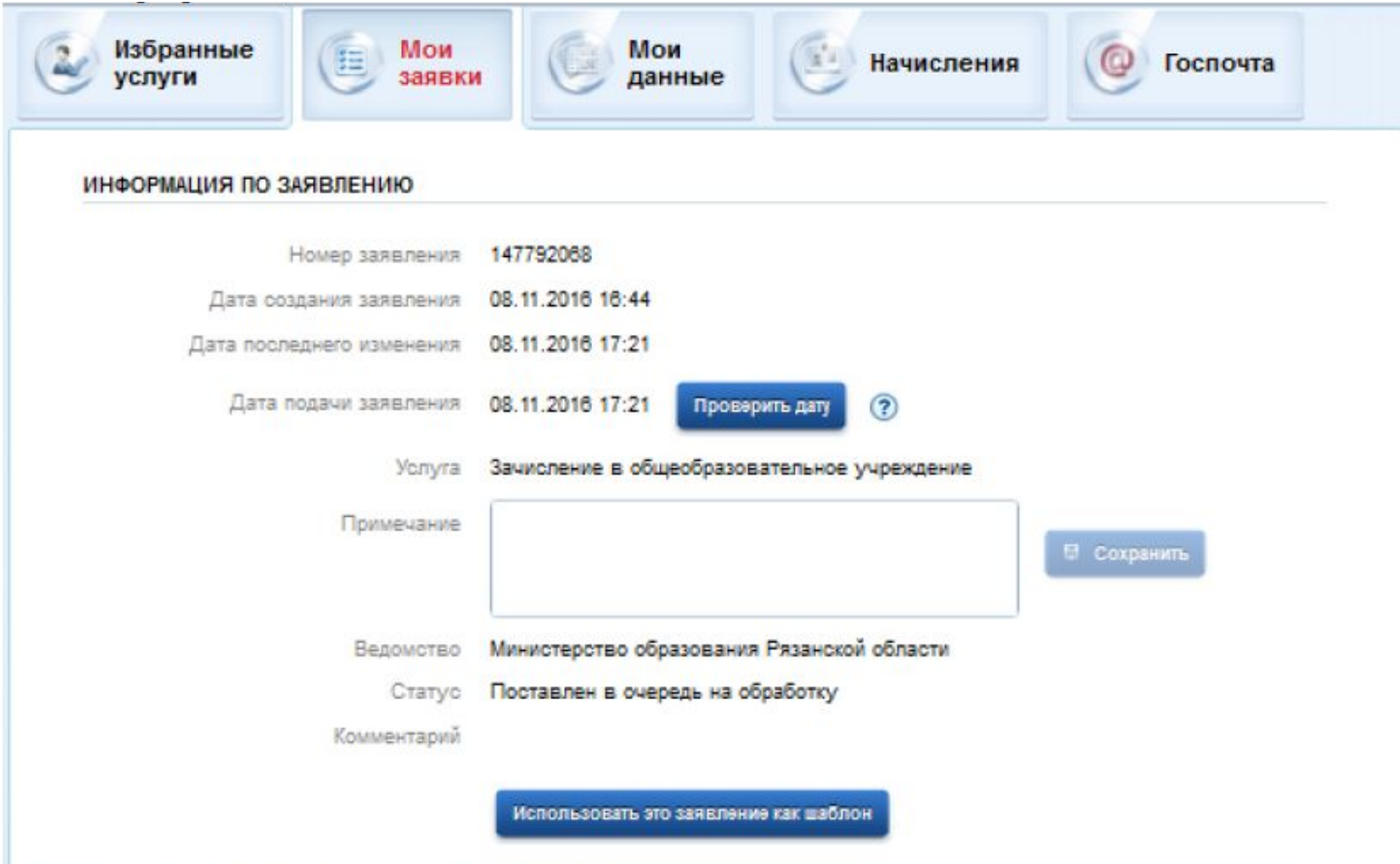

#### В случае успешной подачи заявления, информация о нем будет отображена в разделе *Мои заявки > Поданные заявления* в личном кабинете на портале

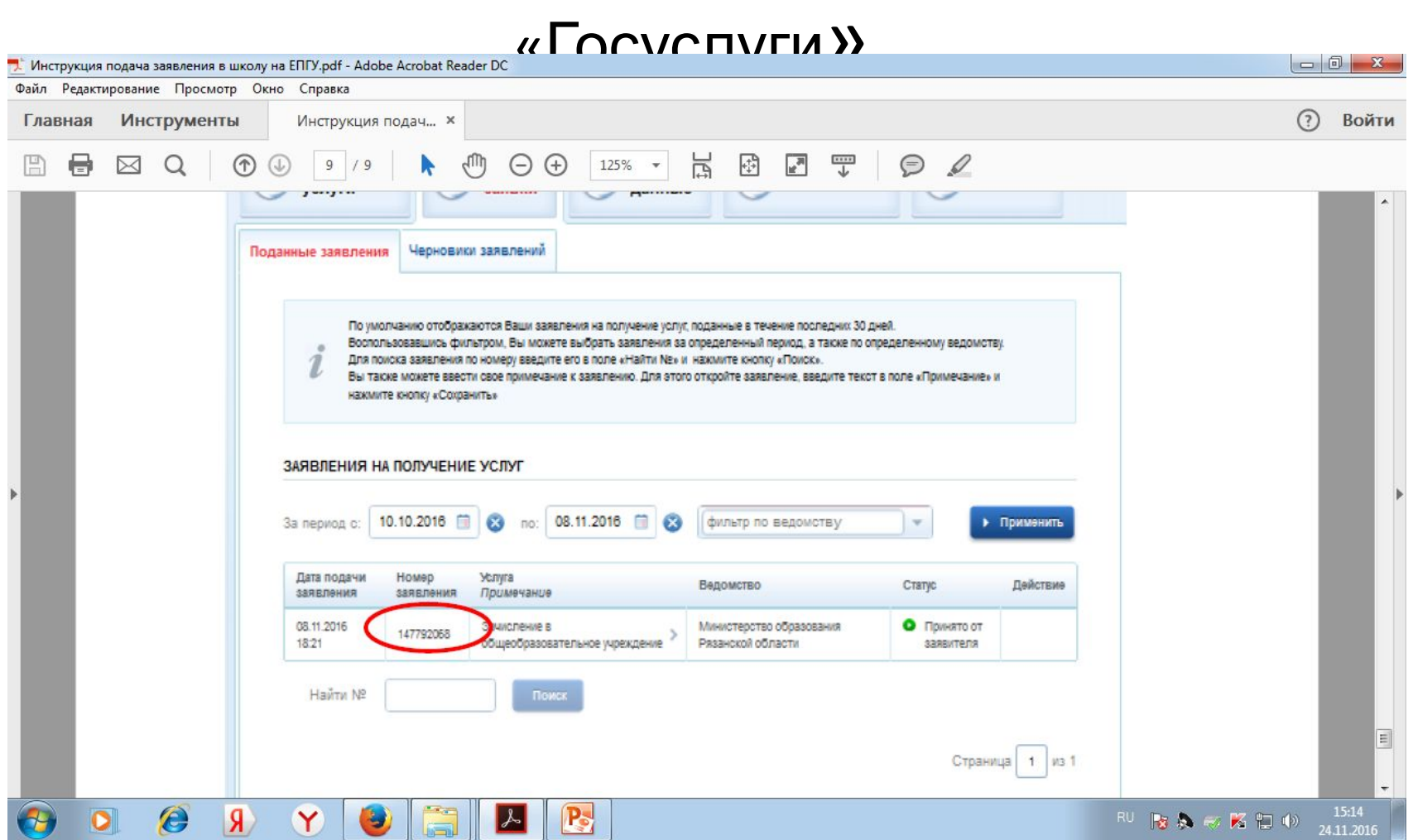

Напоминаю, что вся инструкция о подаче заявления, о прикреплении к образовательной организации, эта презентация выложены на страничке школы в интернете http://school64.obr-rzn.ru/ в разделе РОДИТЕЛЯМ. Спасибо за внимание.